## **AHP-1083**

Intel® Atom™ D2550 1.86 GHz Processor Touch Panel PC With 8.4" TFT LCD

AHP-1083 Manual  $2^{nd}$  Ed. July 2013

# **Copyright Notice**

This document is copyrighted, 2013. All rights are reserved. The original manufacturer reserves the right to make improvements to the products described in this manual at any time without notice.

No part of this manual may be reproduced, copied, translated, or transmitted in any form or by any means without the prior written permission of the original manufacturer. Information provided in this manual is intended to be accurate and reliable. However, the original manufacturer assumes no responsibility for its use, or for any infringements upon the rights of third parties that may result from its use.

The material in this document is for product information only and is subject to change without notice. While reasonable efforts have been made in the preparation of this document to assure its accuracy, AAEON assumes no liabilities resulting from errors or omissions in this document, or from the use of the information contained herein.

AAEON reserves the right to make changes in the product design without notice to its users.

# **Acknowledgments**

All other products' name or trademarks are properties of their respective owners.

- Award is a trademark of Award Software International, Inc.
- Intel<sup>®</sup>, and Atom<sup>™</sup> are trademarks of Intel<sup>®</sup> Corporation.
- Microsoft Windows is a registered trademark of Microsoft Corp.
- IBM, PC/AT, PS/2, and VGA are trademarks of International Business Machines Corporation.

**All other product names or trademarks are properties of their respective owners.** 

# Packing List

Before you begin operating your PC, please make sure that the following materials are enclosed:

- 1 AHP-1083 Touch Panel PC
- 1 Phoenix Terminal Block
- **1** Mounting bracket and screws
- 1 CD-ROM for manual (in PDF format)

If any of these items should be missing or damaged, please contact your distributor or sales representative immediately.

# Safety & Warranty

- 1. Read these safety instructions carefully.
- 2. Keep this user's manual for later reference.
- 3. Disconnect this equipment from any AC outlet before cleaning. Do not use liquid or spray detergents for cleaning. Use a damp cloth.
- 4. For pluggable equipment, the power outlet must be installed near the equipment and must be easily accessible.
- 5. Keep this equipment away from humidity.
- 6. Put this equipment on a firm surface during installation. Dropping it or letting it fall could cause damage.
- 7. The openings on the enclosure are for air convection. Protect the equipment from overheating. DO NOT COVER THE OPENINGS.
- 8. Make sure the voltage of the power source is correct before connecting the equipment to the power outlet.
- 9. Position the power cord so that people cannot step on it. Do not place anything over the power cord.
- 10. All cautions and warnings on the equipment should be noted.
- 11. If the equipment is not used for a long time, disconnect it from the power source to avoid damage by transient over-voltage.
- 12. Never pour any liquid into an opening. This could cause fire or electrical shock.
- 13. Never open the equipment. For safety reasons, only qualified service personnel should open the equipment.
- 14. If any of the following situations arises, get the equipment checked by service personnel:
	- a. The power cord or plug is damaged.
	- b. Liquid has penetrated into the equipment.
	- c. The equipment has been exposed to moisture.

- d. The equipment does not work well, or you cannot get it to work according to the user's manual.
- e. The equipment has been dropped and damaged.
- f. The equipment has obvious signs of breakage.
- 15. DO NOT LEAVE THIS EQUIPMENT IN AN ENVIRONMENT WHERE THE STORAGE TEMPERATURE IS BELOW -20°C (-4°F) OR ABOVE 60°C (140°F). IT MAY DAMAGE THE **FOUPMENT**

## **FCC**

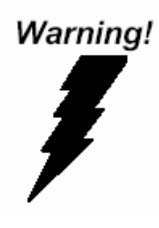

This device complies with Part 15 FCC Rules. Operation is subject to the following two conditions: (1) this device may not cause harmful interference, and (2) this device must accept any interference received including interference that may cause undesired operation.

#### *Caution:*

*There is a danger of explosion if the battery is incorrectly replaced. Replace only with the same or equivalent type recommended by the manufacturer. Dispose of used batteries according to the manufacturer's instructions and your local government's recycling or disposal directives.* 

#### **Below Table for China RoHS Requirements**  产品中有毒有害物质或元素名称及含量

**AAEON Panel PC/ Workstation** 

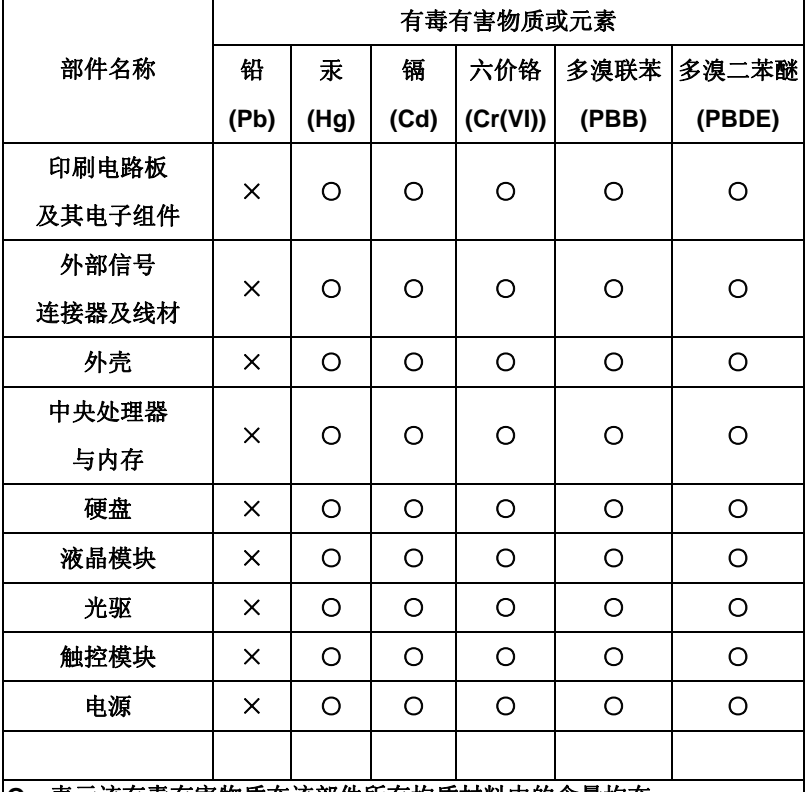

**O**:表示该有毒有害物质在该部件所有均质材料中的含量均在 **SJ/T 11363-2006** 标准规定的限量要求以下。

**X**:表示该有毒有害物质至少在该部件的某一均质材料中的含量超出 **SJ/T 11363-2006** 标准规定的限量要求。

备注:

一、此产品所标示之环保使用期限,系指在一般正常使用状况下。 二、上述部件物质中央处理器、内存、硬盘、光驱、触控模块为选购品。

# **Contents**

## **Chapter 1 General Information**

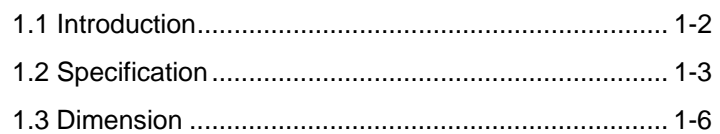

#### **Chapter 2 Hardware Installation**

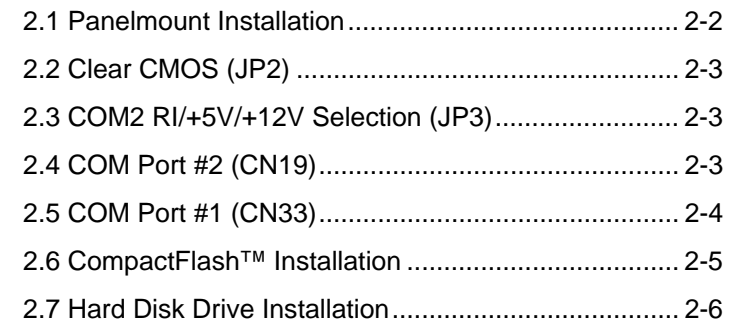

#### **Chapter 3 AMI BIOS Setup**

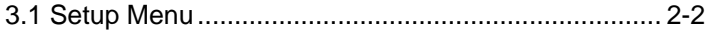

#### **Chapter 4 Driver Installation**

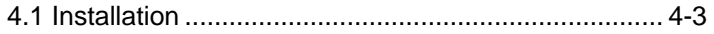

# **Chapter** 1

# **General Information**

*Chapter 1 General Information* 1- 1

#### **1.1 Introduction**

The AHP-1083 operator panel is an Intel® Atom™ D2550 1.86 GHz processor computer that is designed to serve as a human machine interface (HMI). It is a PC-based system with 8.4" color TFT LCD display, onboard Ethernet controller, multi-COM port interfaces and an audio controller. With a built-in CFast socket, the AHP-1083 is as compact and user friendly as a multi-function computer. In addition, its "fit anywhere" design makes it very flexible and able to be used in many different kinds of installations. It can be VESA 75 mounted or Panel mounted.

For system integrators, this simple, complete, compact and highly integrated system let you easily build an operator panel into your applications. Common industrial applications include factory automation systems, precision machinery, and production process control. It is also suitable for many non-industrial applications, including vending machine, and car park automation. Our operator panel is a reliable, cost-effective solution to your application's processing requirements.

#### **1.2 Specification**

#### **System**

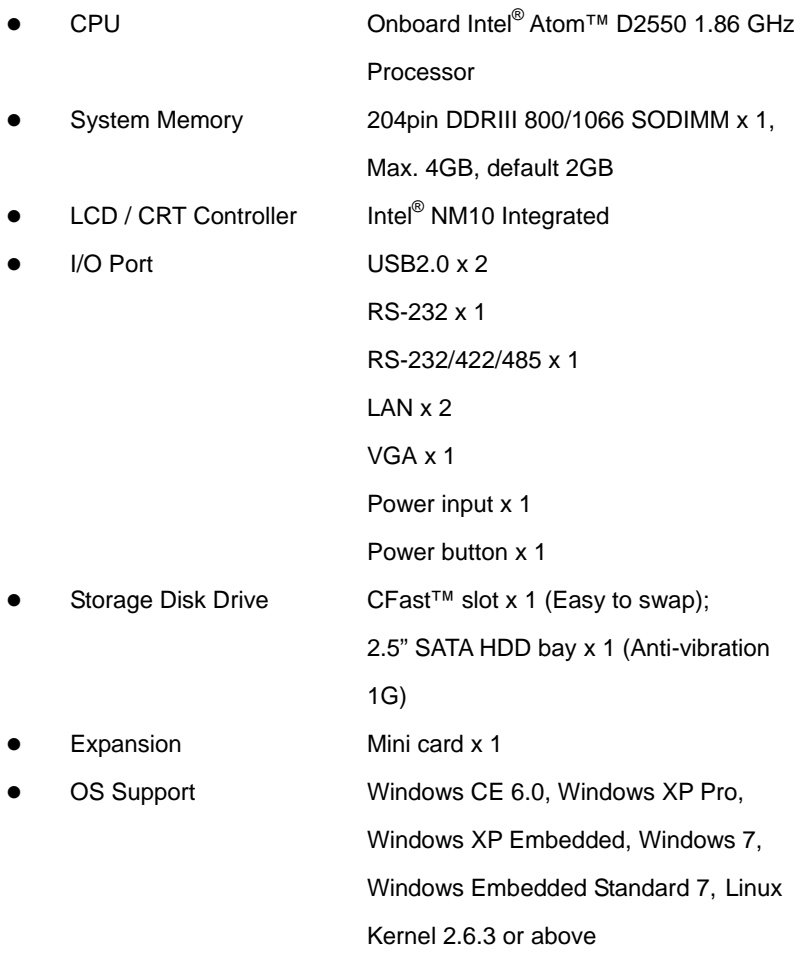

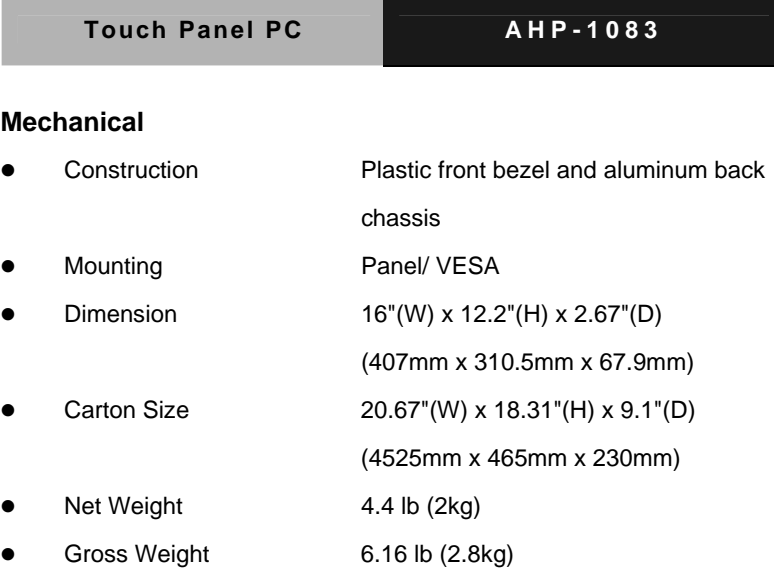

#### **Environmental**

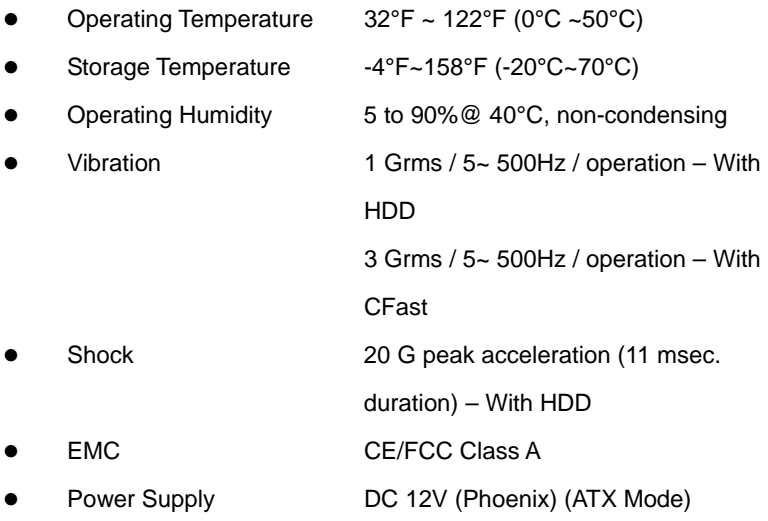

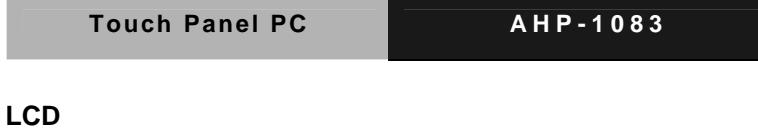

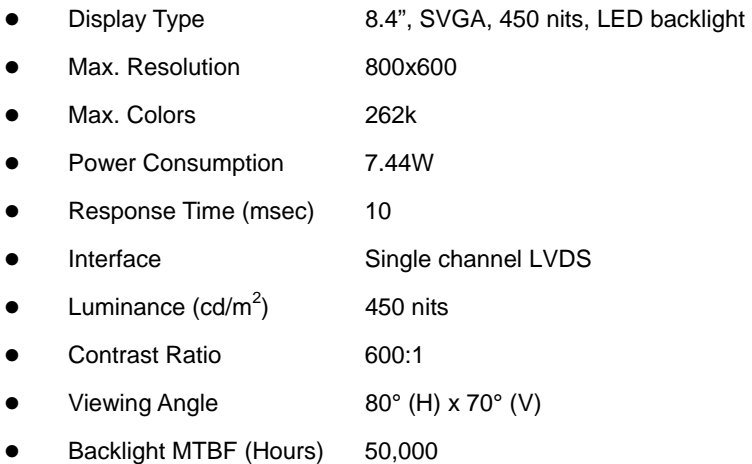

## **Touch Screen**

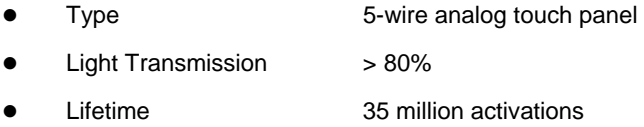

#### **1.3 Dimension**

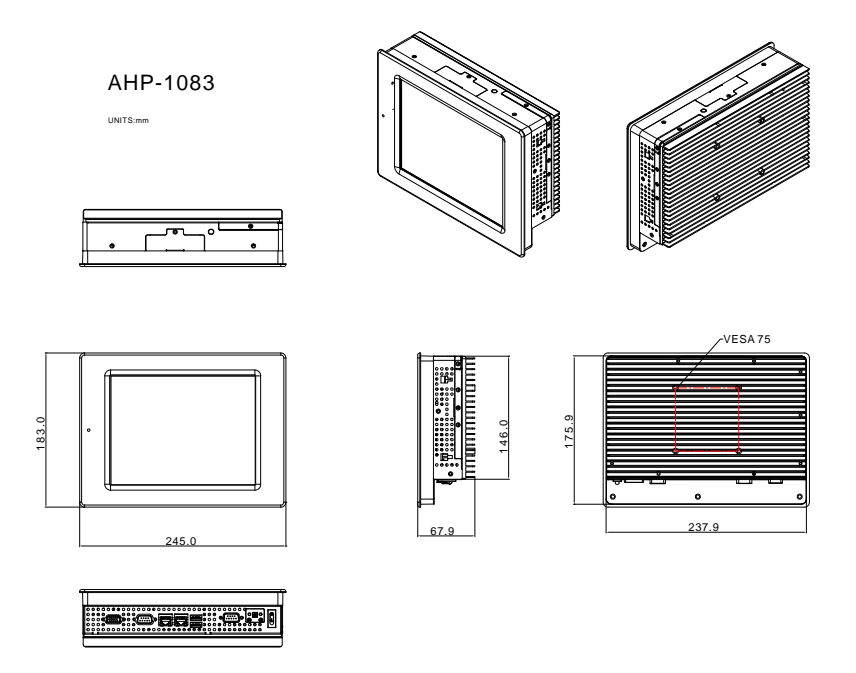

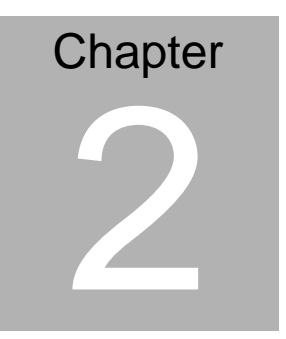

# **Hardware Installation**

*Chapter 2 Quick Installation Guide* 2-1

#### **2.1 Panelmount Installation**

The display panel can be mounted into the wall. You will need the screws along with the mounting brackets, which be packed in the accessory box. Follow the steps below:

Step 1: Place the operator panel into the wall.

Step 2: Place the mounting brackets and bore the screw on it.

Step 3: Screw mounting kits to fix the operator panel.

Step 4: When the mounting set has been tightened, repeat the Steps above and tighten all mounting sets around the monitor until the monitor has been firmly mounted to the wall.

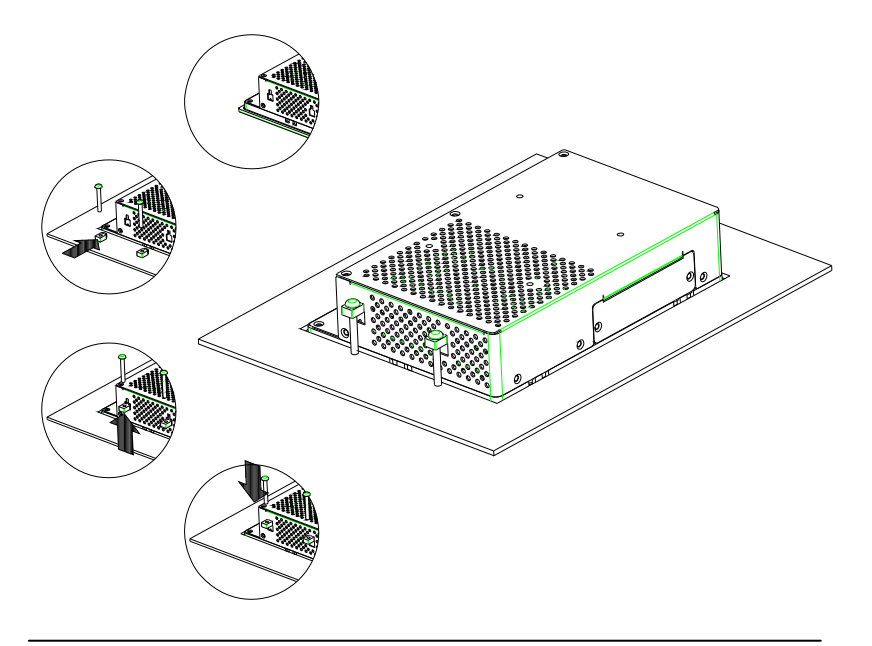

#### **2.2 Clear CMOS (JP2)**

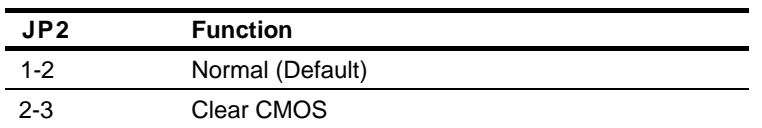

#### **2.3 COM2 RI/+5V/+12V Selection (JP3)**

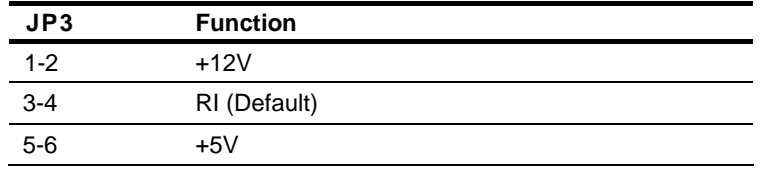

**Note:** Max. Current rating is 0.5A.

#### **2.4 COM Port #2 (CN19)**

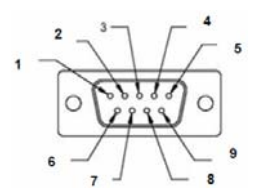

#### **RS-232 Mode**

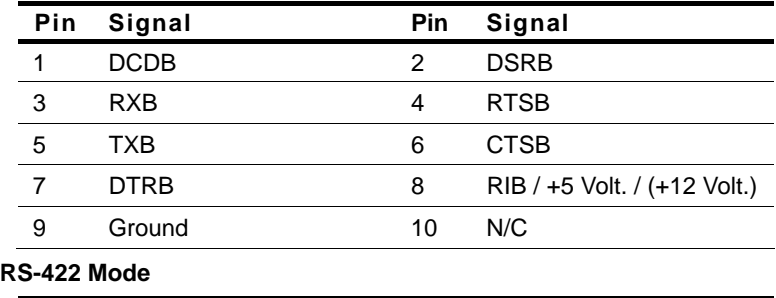

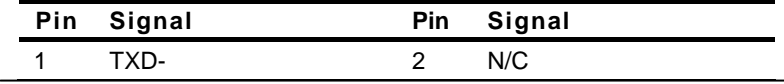

*Chapter 2 Quick Installation Guide* 2 - 3

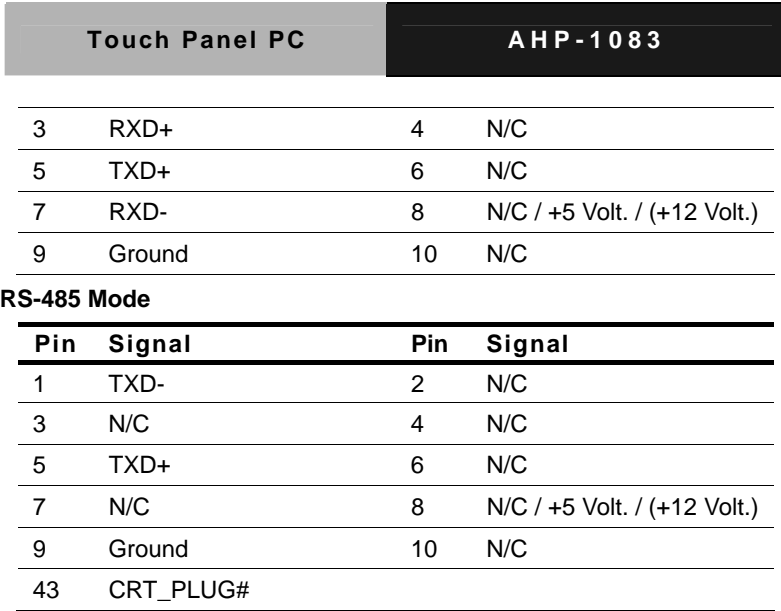

## **2.5 COM Port #1 (CN33)**

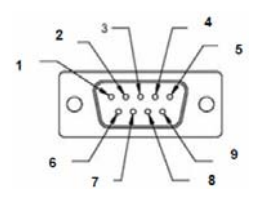

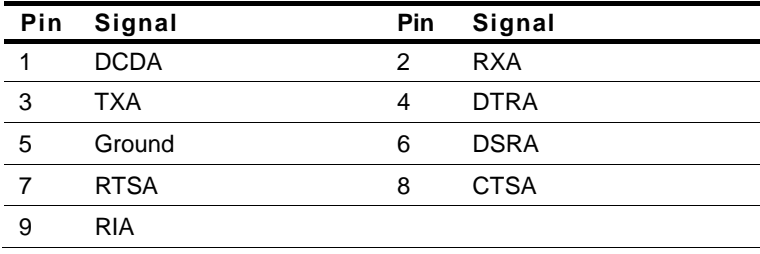

#### **2.6 CompactFlash™ Installation**

Step 1: Loose the screw of cover to open the CompactFlash™ Slot

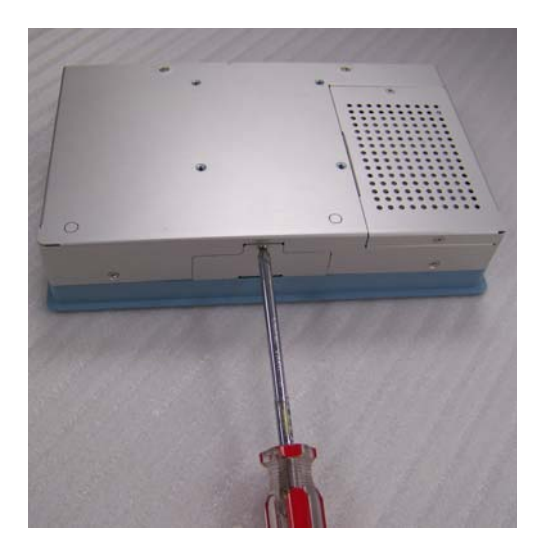

Step 2: Insert the CompactFlash™ to the CompactFlash™ slot

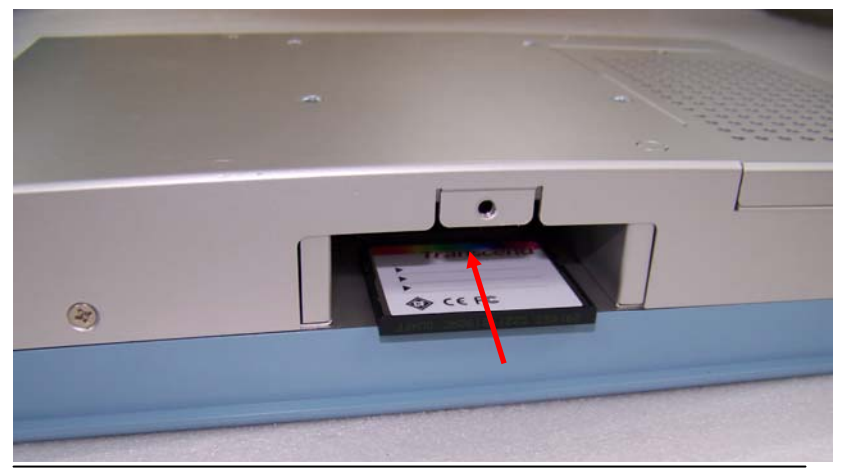

*Chapter 2 Quick Installation Guide* 2 - 5

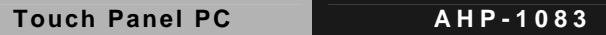

#### **2.7 Hard Disk Drive Installation**

Step 1: Loose the eight M3 screws of the rear cover.

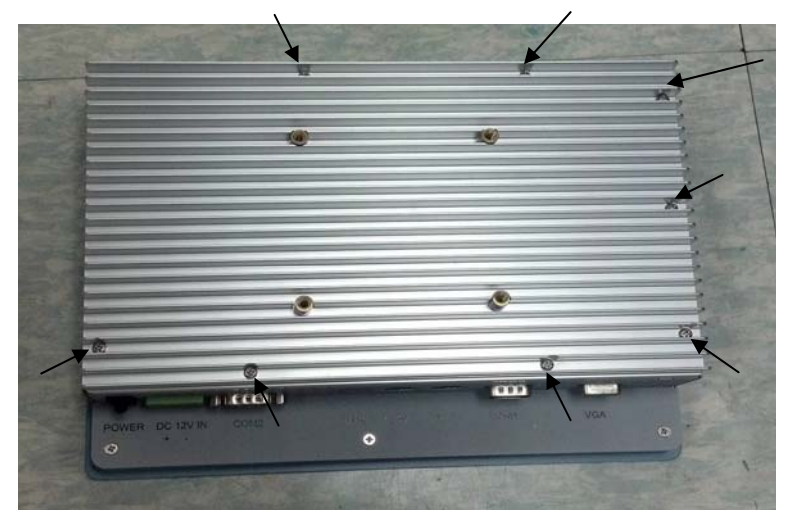

Step 2: Loose the three specified M3 screws to get the Hard Disk Drive (HDD) bracket.

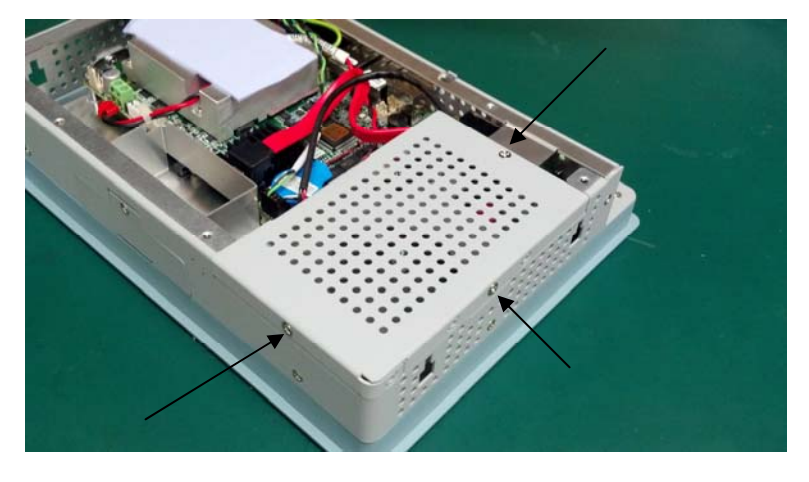

*Chapter 2 Quick Installation Guide* 2 - 6

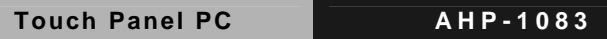

Step 3: Insert the HDD to the HDD bracket

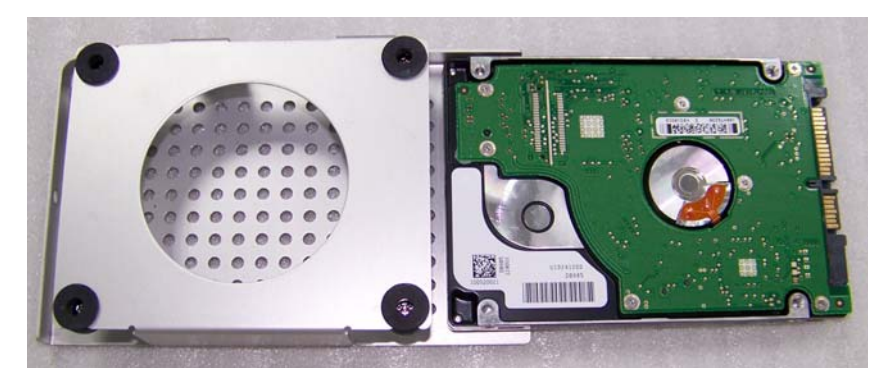

Step 4: Fasten the four screws to fasten the HDD and the HDD bracket

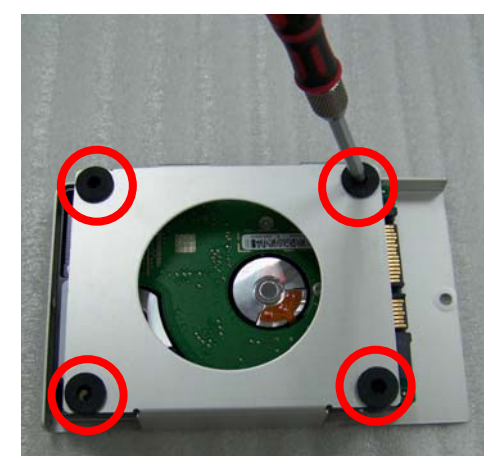

#### Step 5: Connect the SATA cable to the HDD

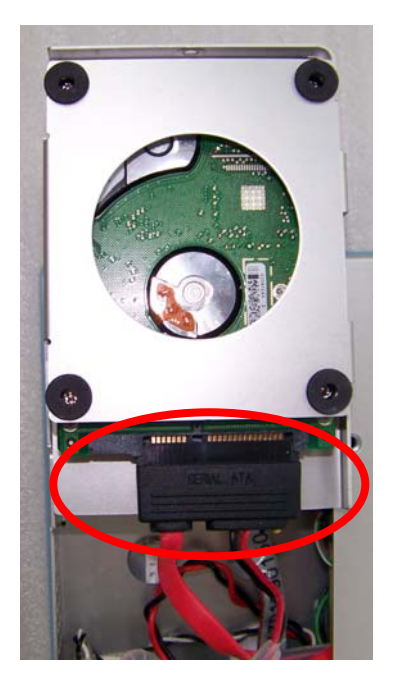

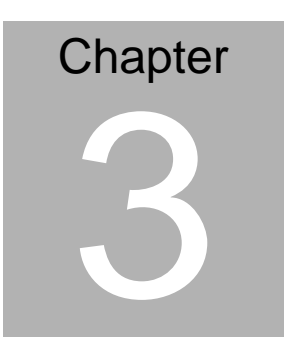

# **AMI BIOS Setup**

#### **3.1 Setup Menu**

#### **Setup submenu: Main**

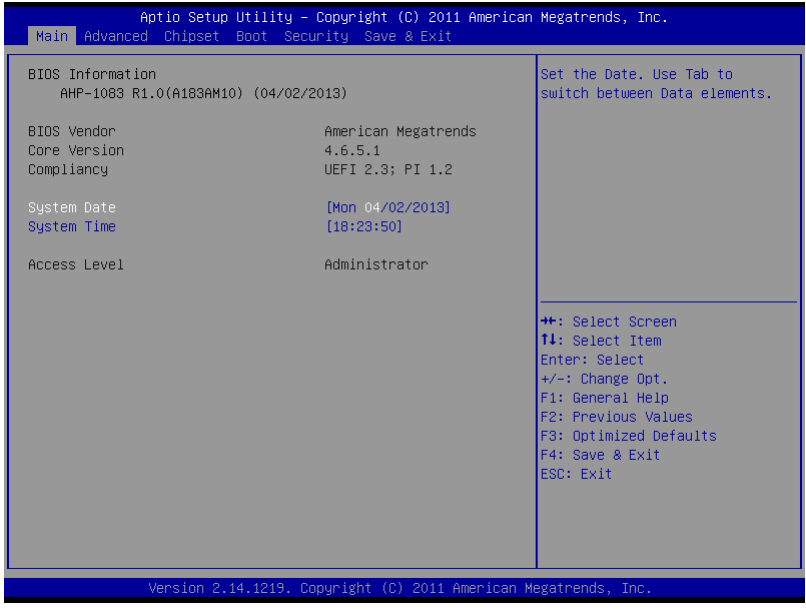

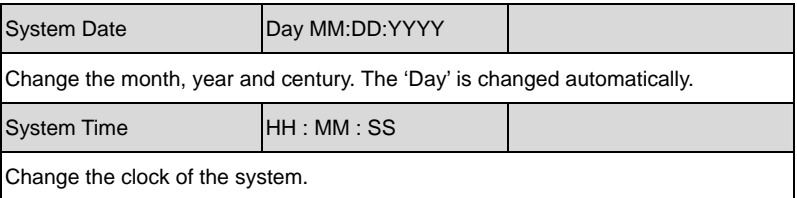

#### **Setup submenu: Advanced**

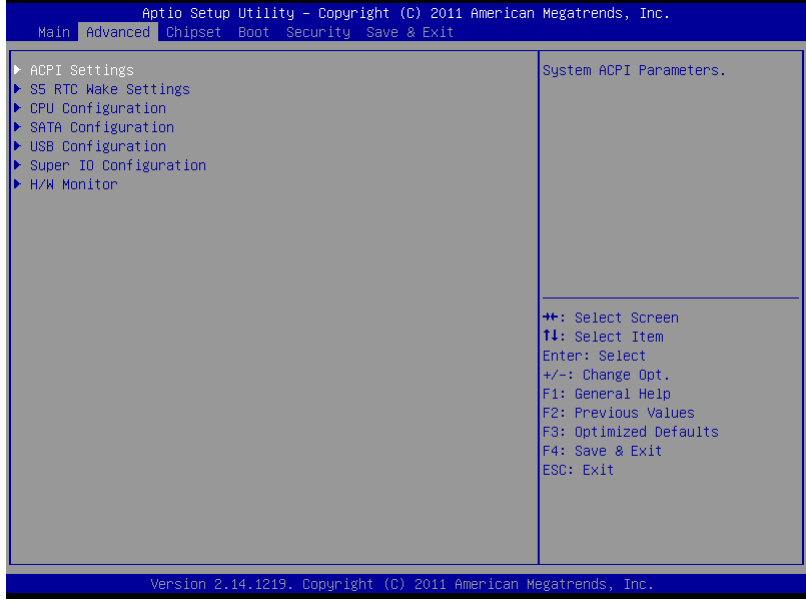

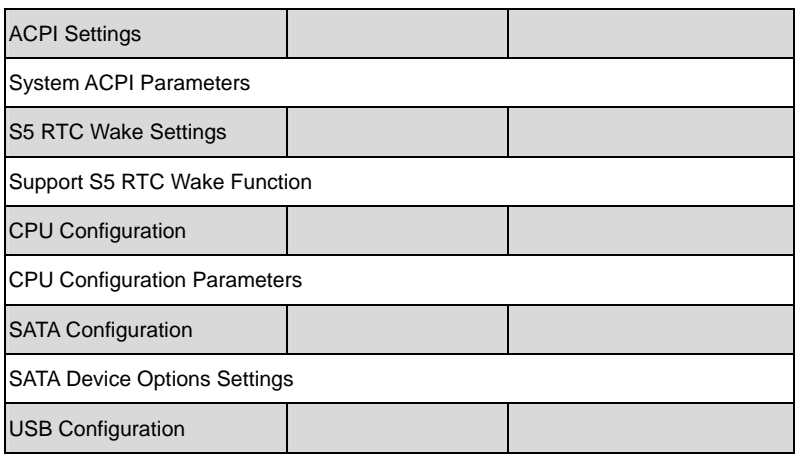

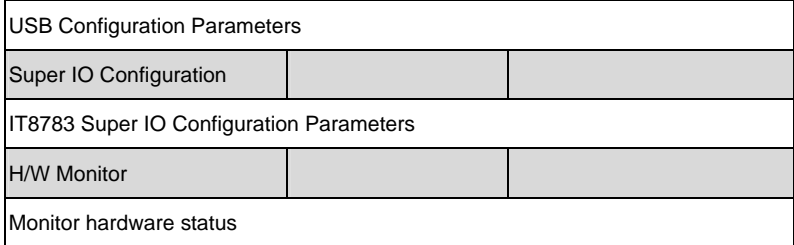

#### **ACPI Settings**

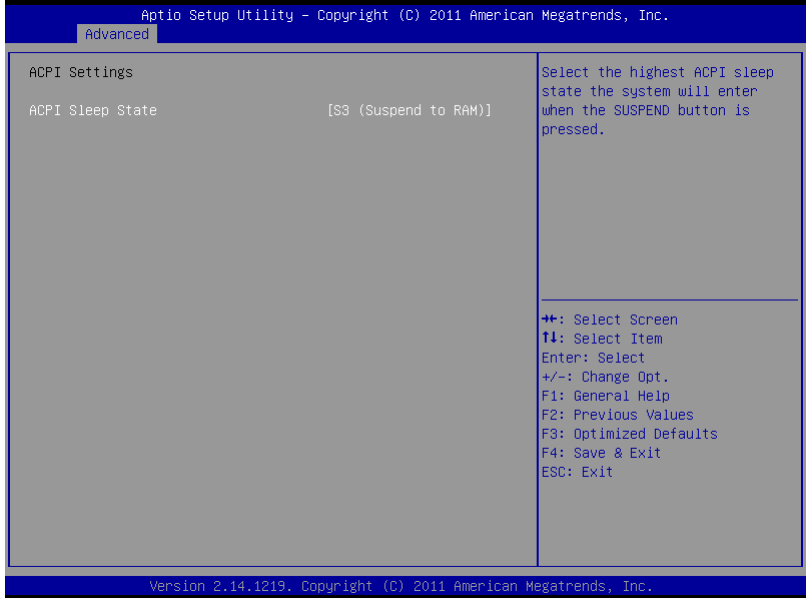

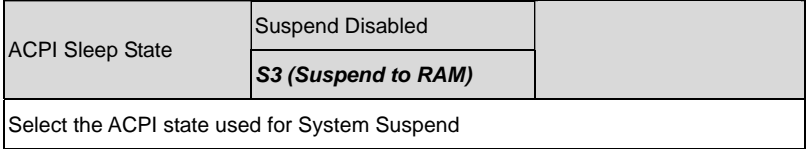

#### **S5 RTC Wake Settings**

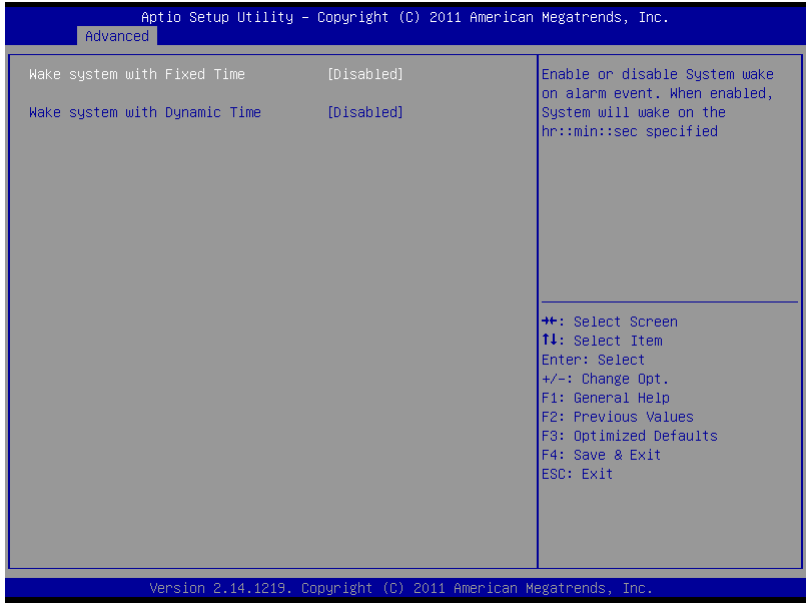

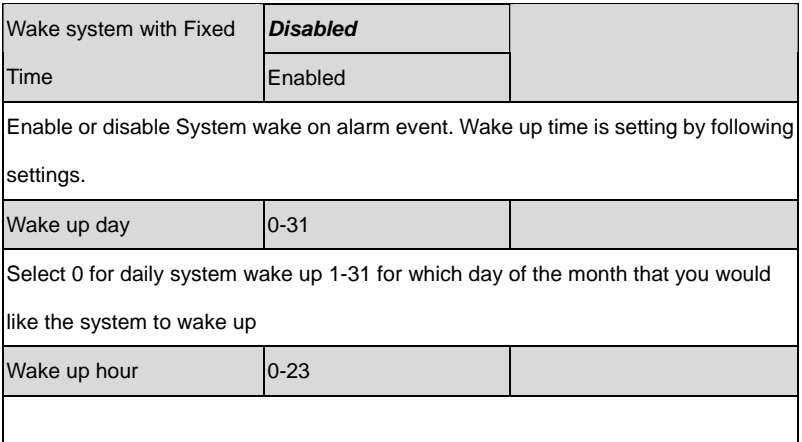

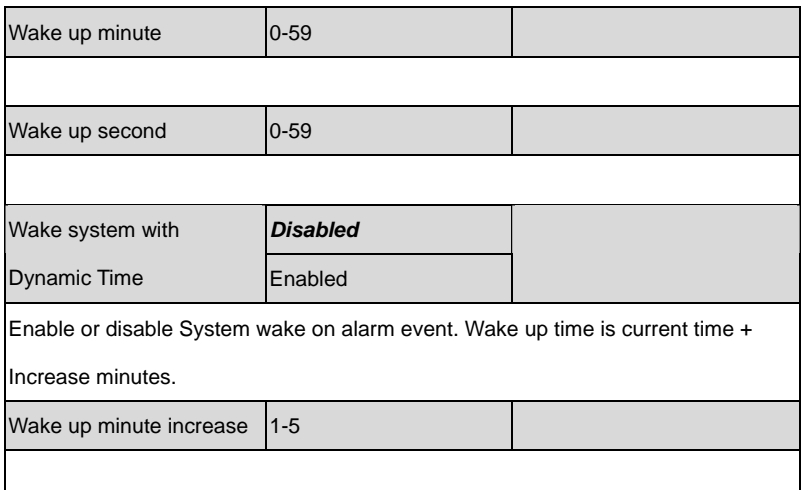

## **CPU Configuration**

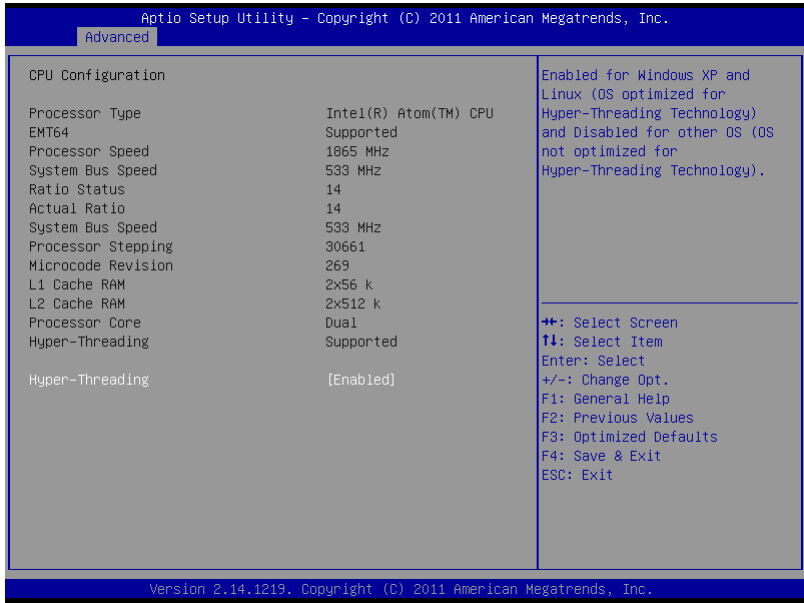

#### Options summary: (*default setting*)

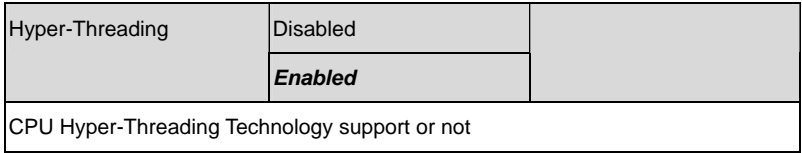

#### **SATA Configuration**

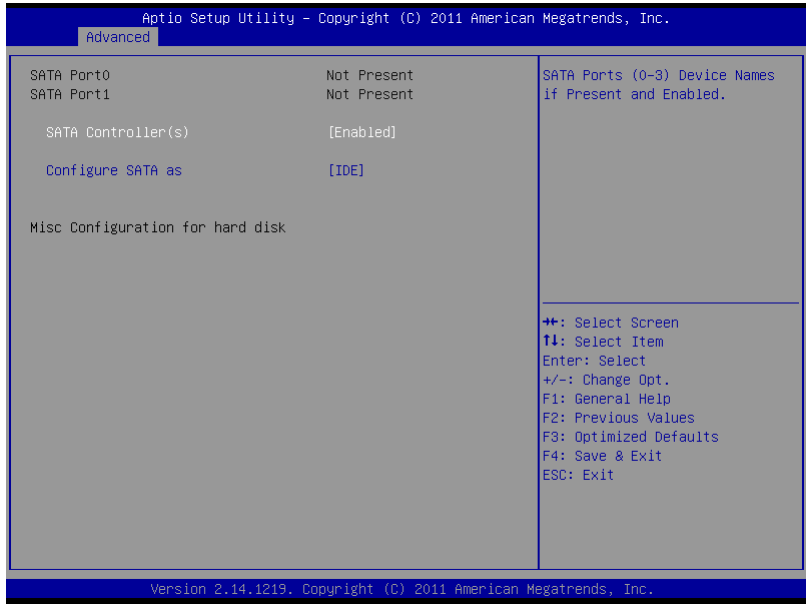

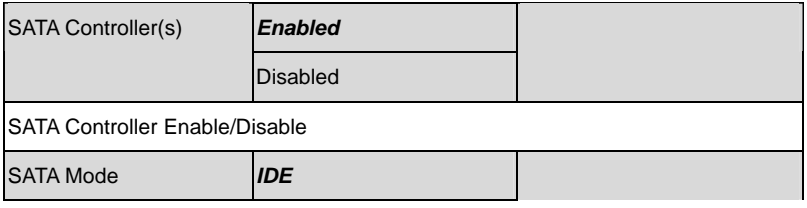

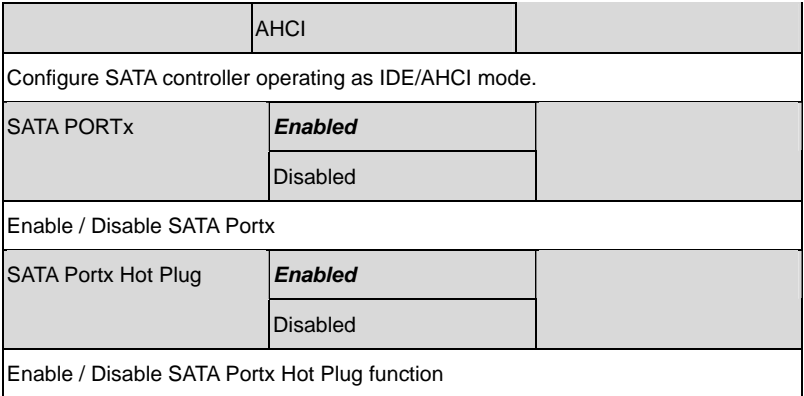

#### **USB Configuration**

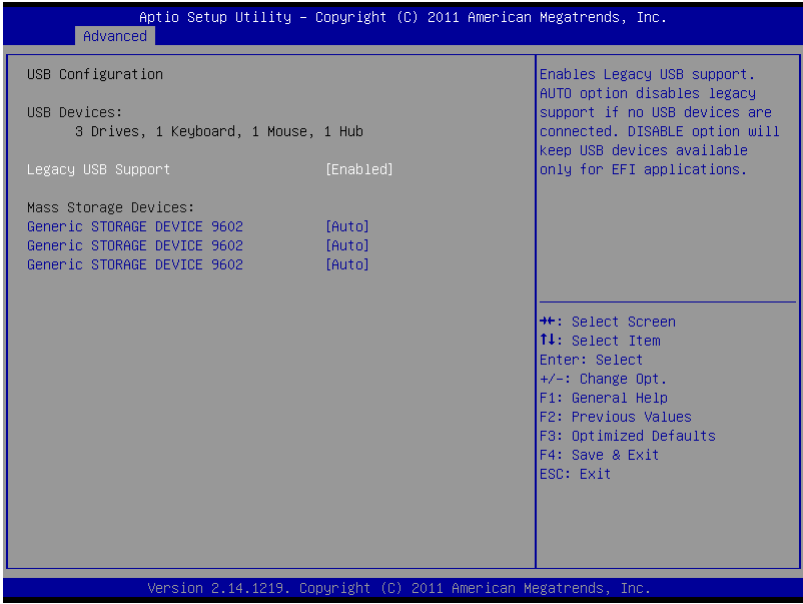

#### Options summary: (*default setting*)

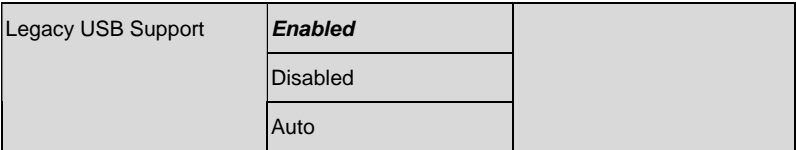

Enables BIOS Support for Legacy USB Support. When enabled, USB can be

functional in legacy environment like DOS. AUTO option disables legacy support if

no USB devices are connected. DISABLE option will keep USB devices available

only for EFI application

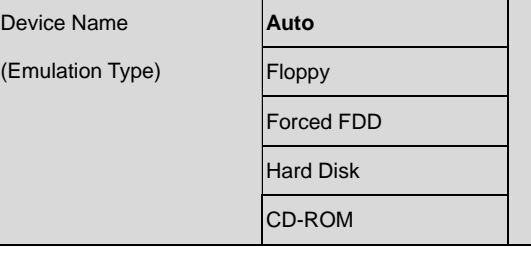

If Auto. USB devices less than 530MB will be emulated as Floppy and remaining as

Floppy and remaining as hard drive. Forced FDD option can be used to force a

HDD formatted drive to boot as FDD(Ex. ZIP drive)

#### **Super IO Configuration**

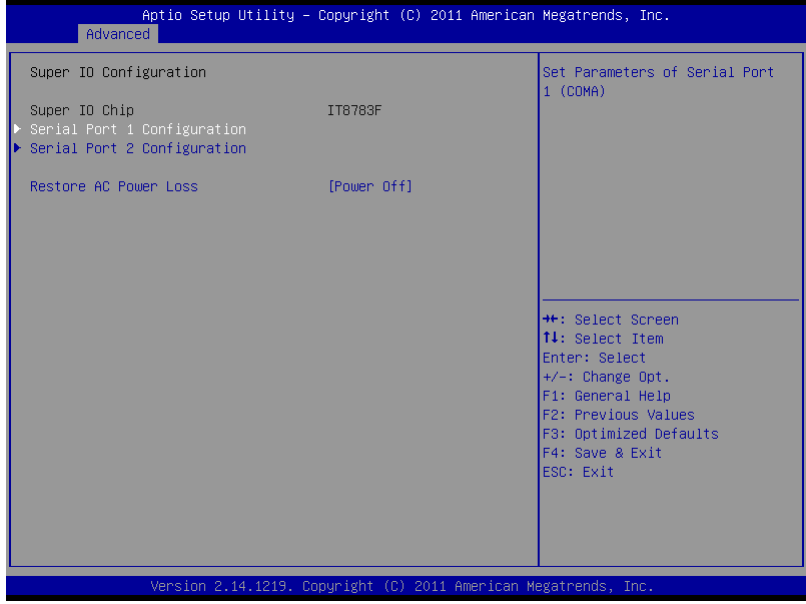

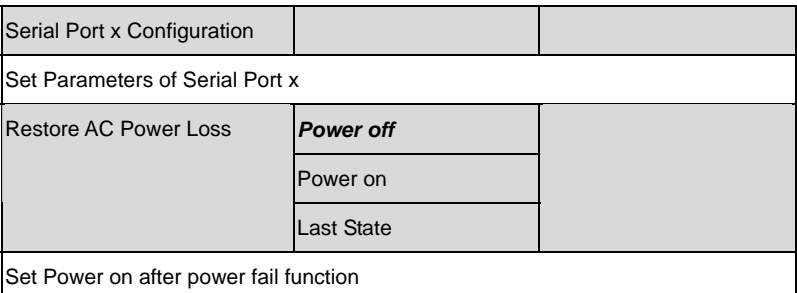

#### **Serial Port 2 Configuration**

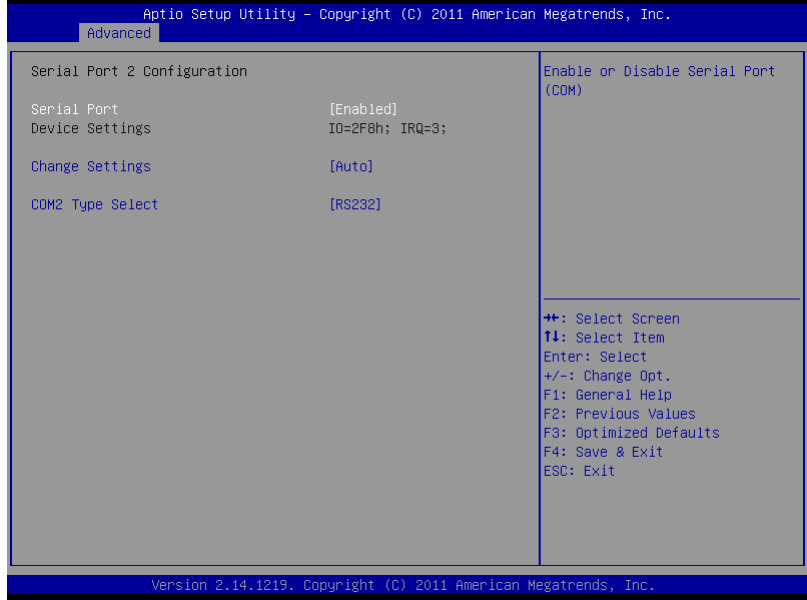

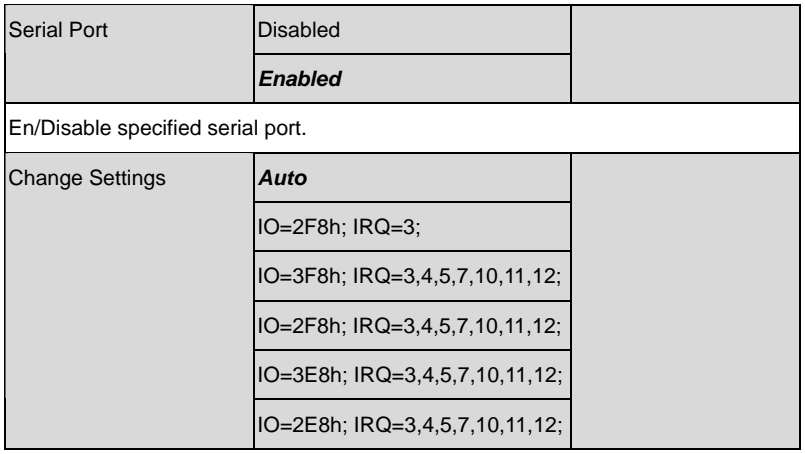

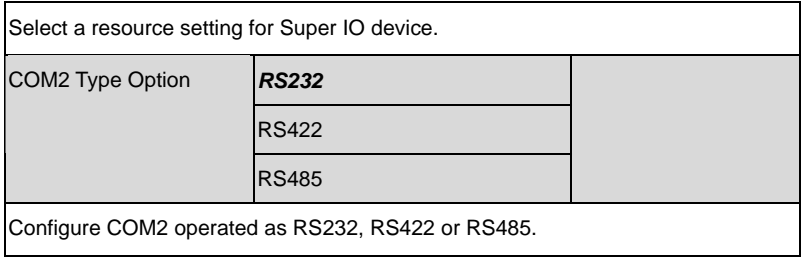

#### **H/W Monitor**

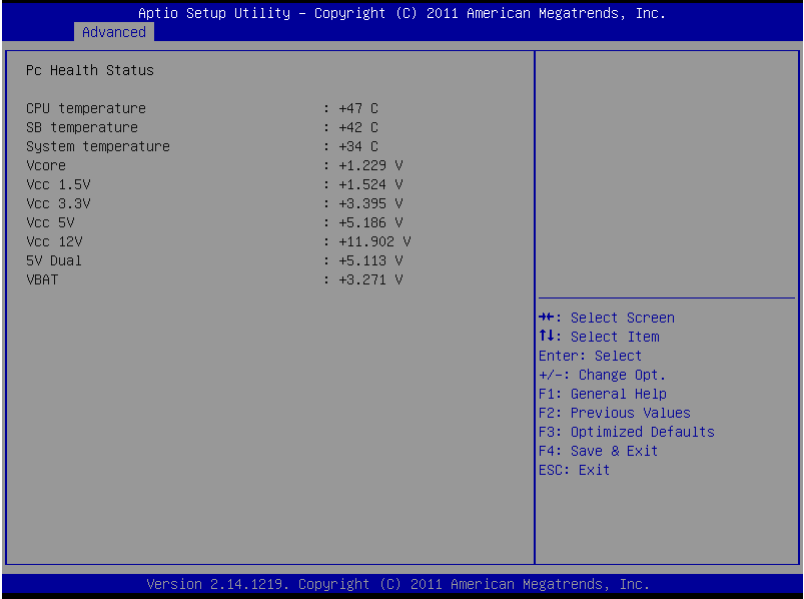

#### **Setup submenu: Chipset**

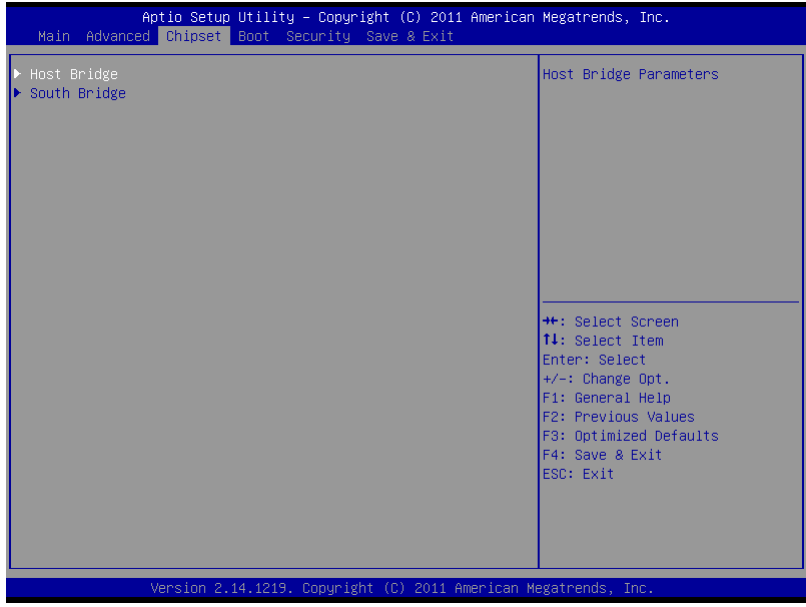

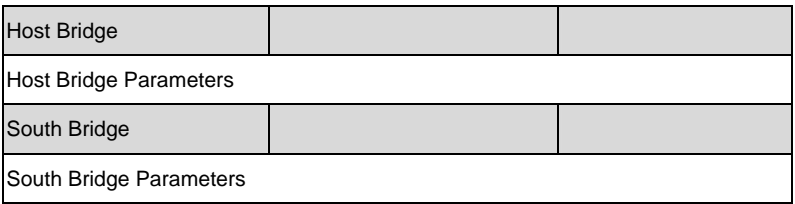

#### **Host Bridge**

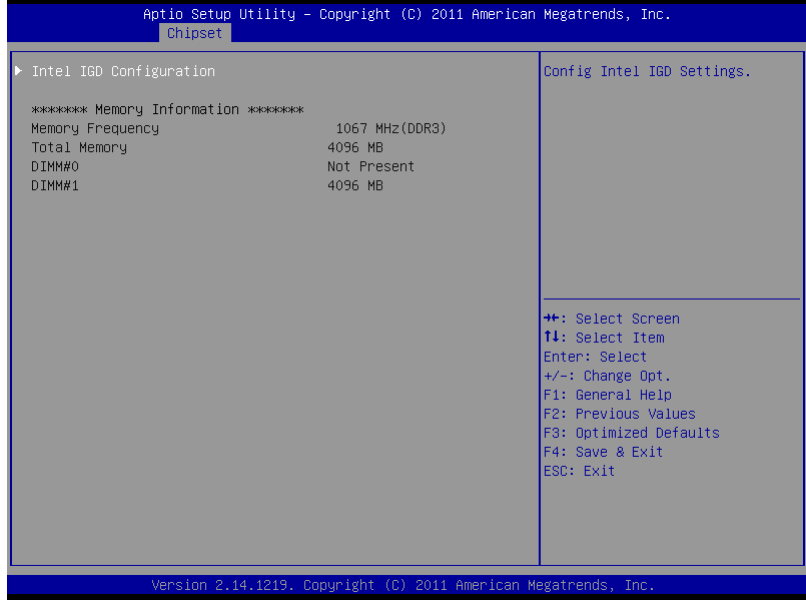

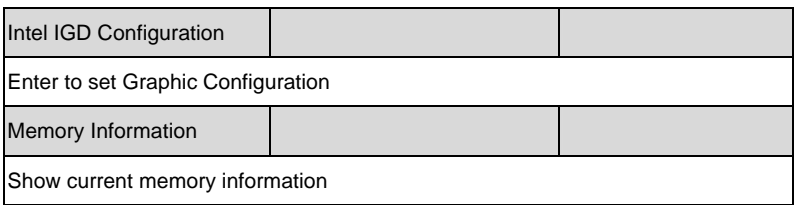

#### **Intel IGD Configuration**

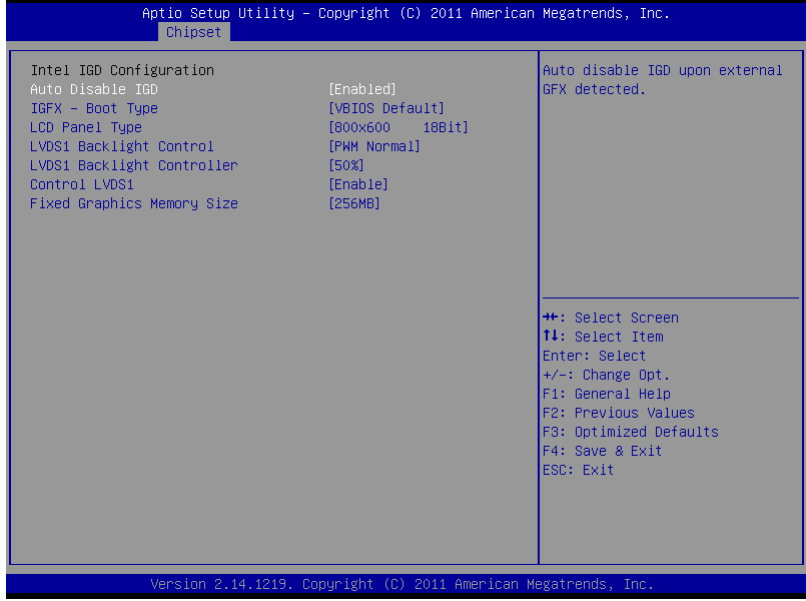

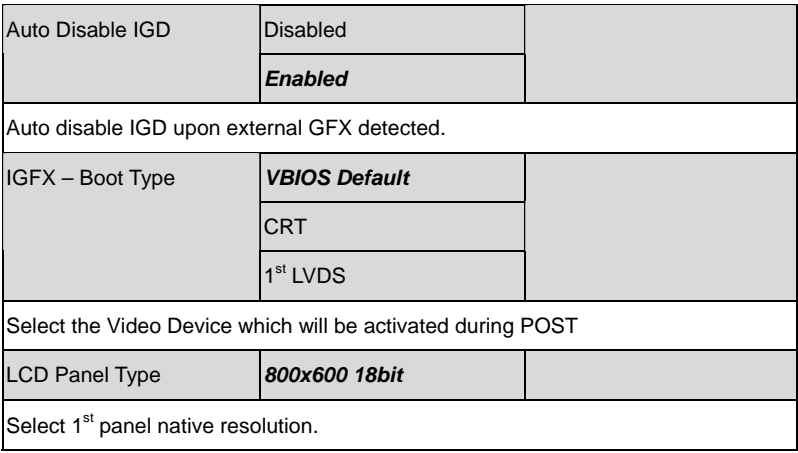

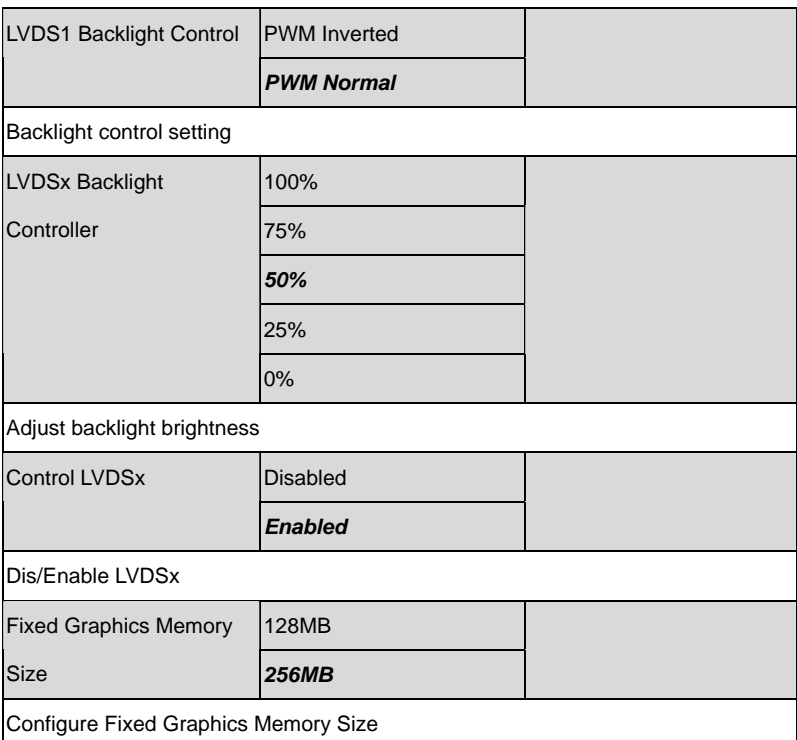

#### **South Bridge**

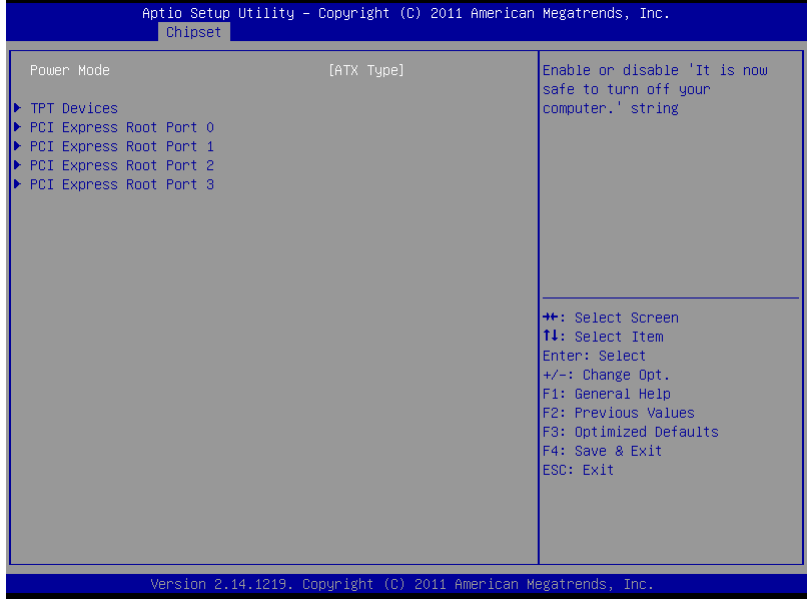

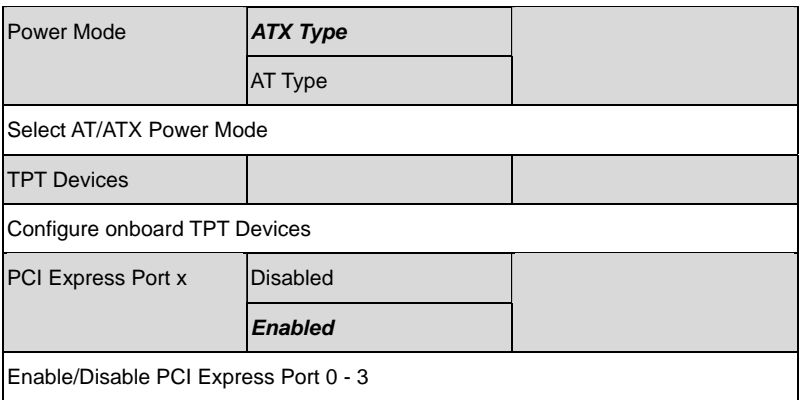

#### **TPT Devices**

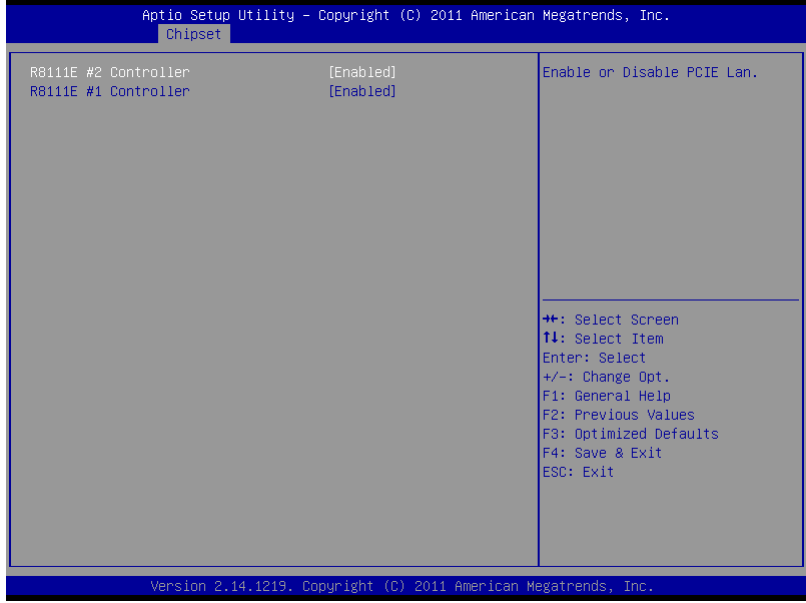

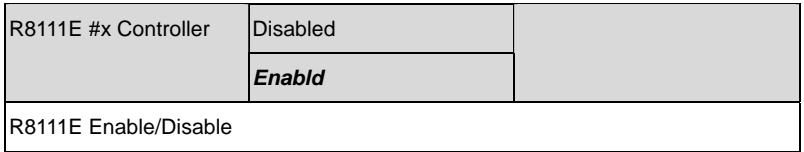

#### **Boot Configuration**

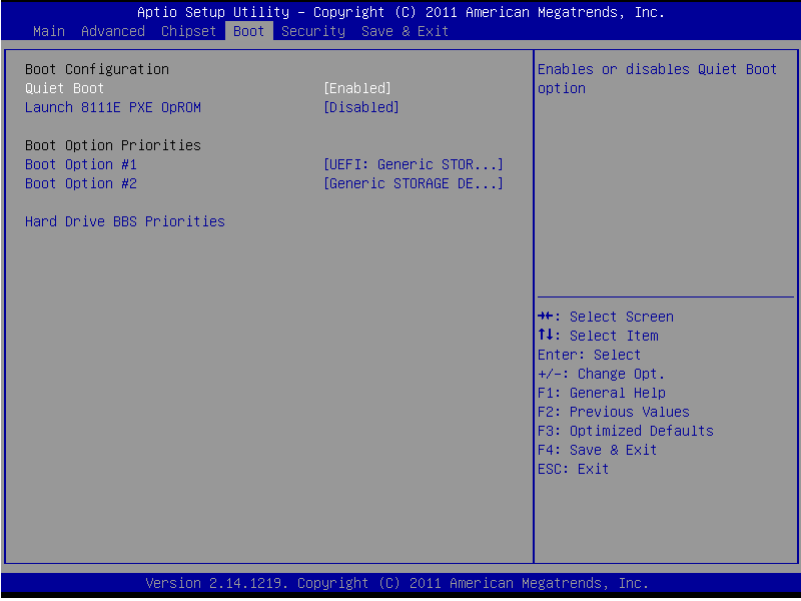

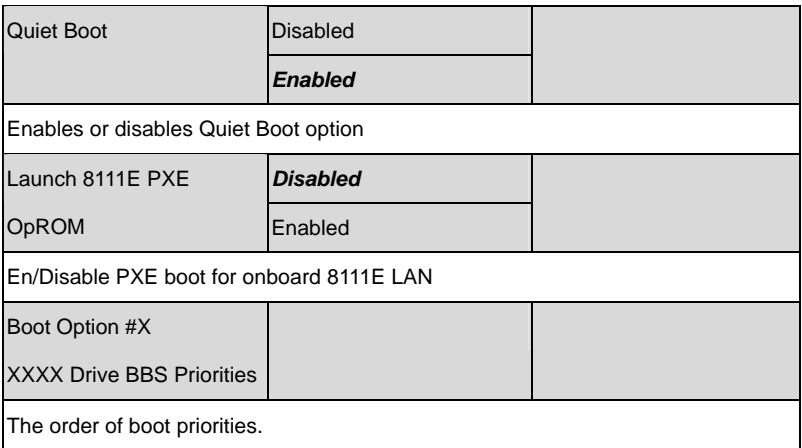

#### **BBS Priorities**

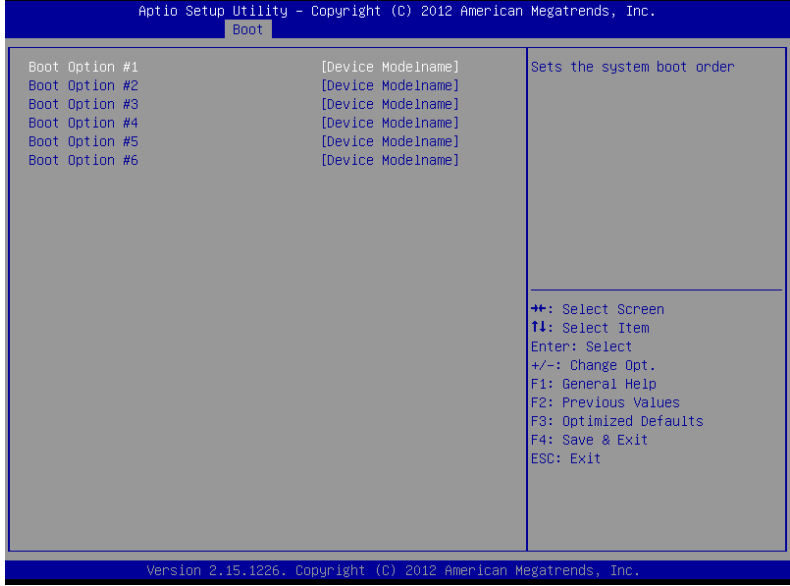

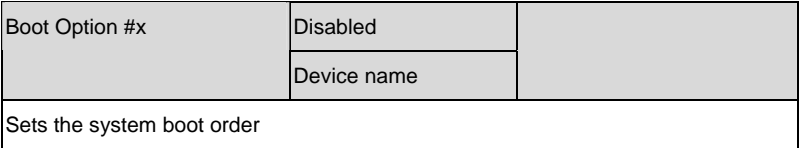

#### **Setup submenu: Security**

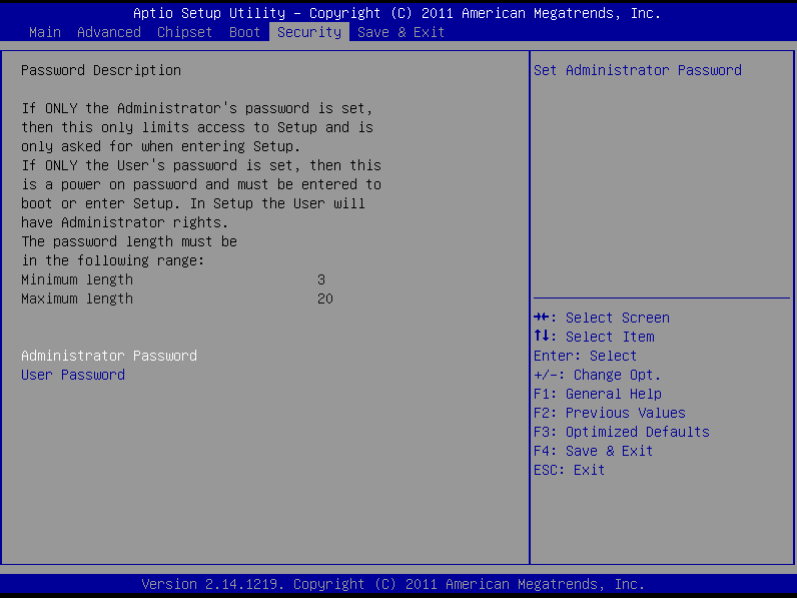

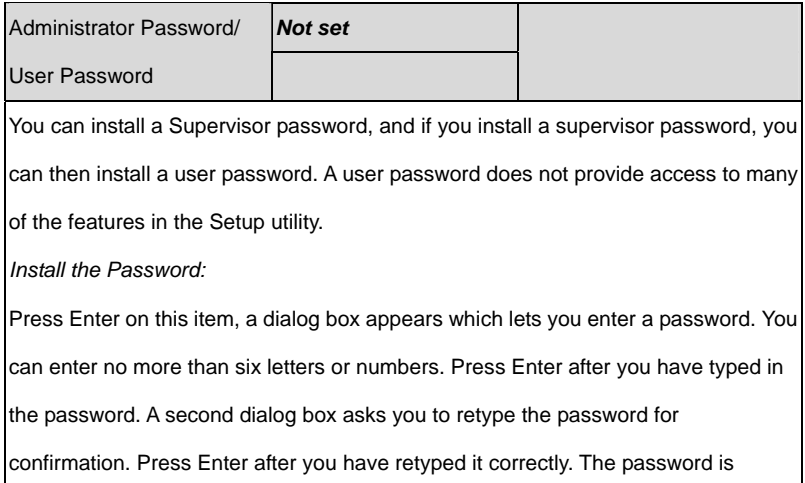

required at boot time, or when the user enters the Setup utility.

*Removing the Password:* 

Highlight this item and type in the current password. At the next dialog box press

Enter to disable password protection.

#### **HDD Security**

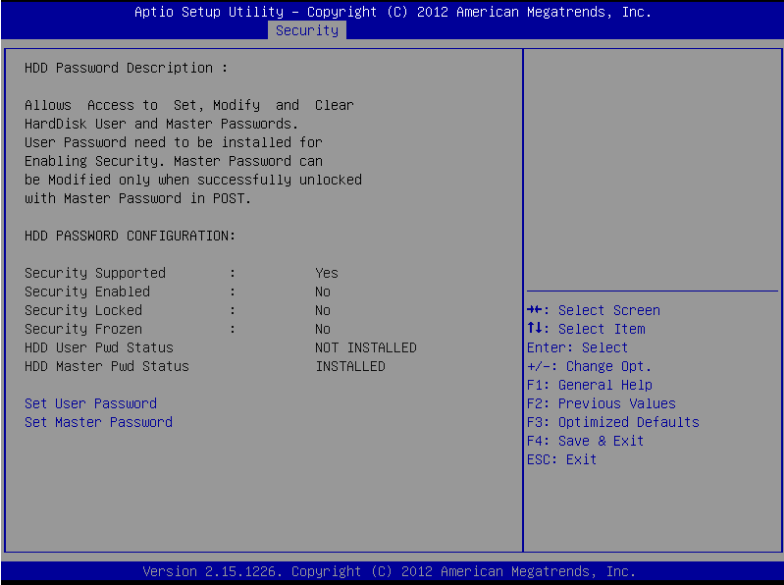

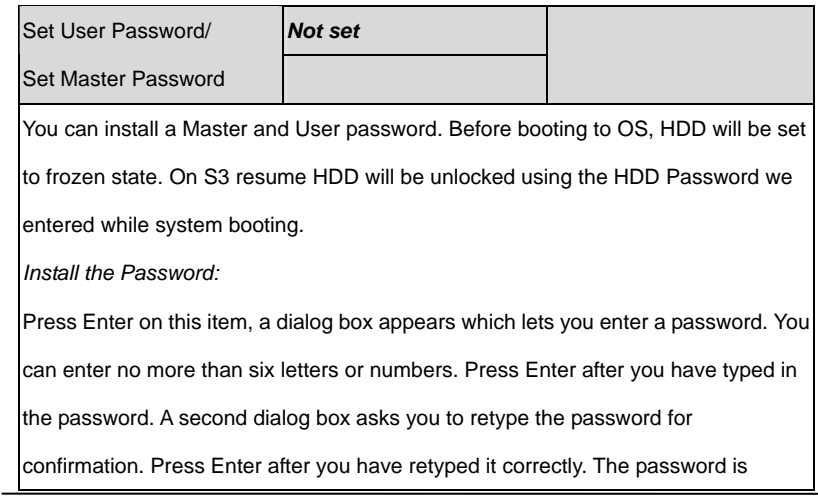

required at boot time, or when the user enters the Setup utility.

*Removing the Password:* 

Highlight this item and type in the current password. At the next dialog box press

Enter to disable password protection.

#### **Setup submenu: Exit**

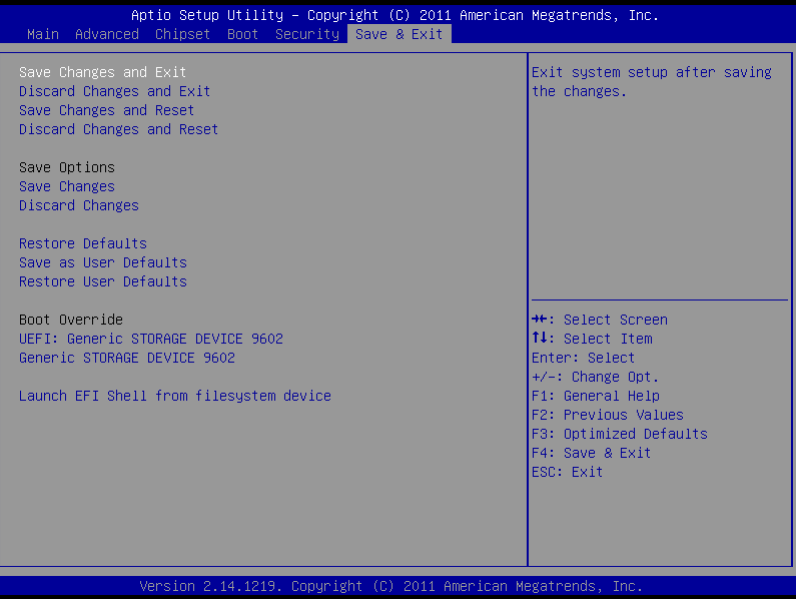

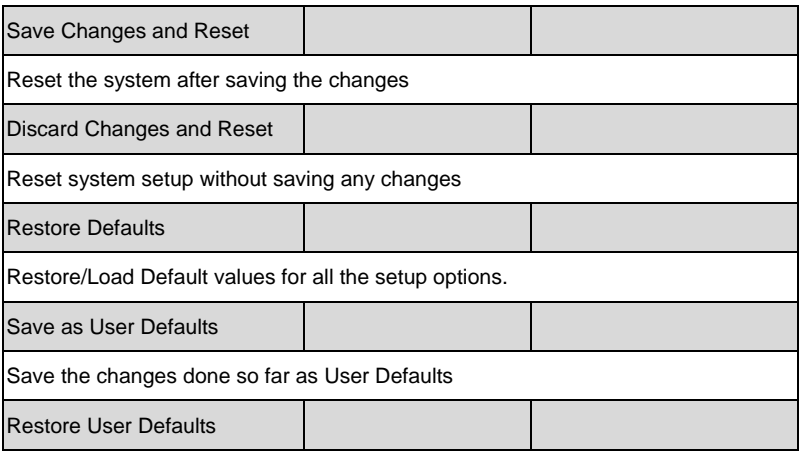

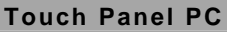

Restore the User Defaults to all the setup options

# **Chapter** 4

# **Driver Installation**

*Chapter 4 Driver Installation* 4 - 1

The AHP-1083 comes with a CD-ROM that contains all drivers and utilities that meet your needs.

#### *Follow the sequence below to install the drivers:*

- Step 1 Install Chipset Driver
- Step 2 Install VGA Driver
- Step 3 Install LAN Driver
- Step 4 Install AHCI Driver
- Step 5 Install Touch Driver
- Step 6 Install Serial Port Driver (Optional)

Please read instructions below for further detailed installations.

#### **4.1 Installation:**

Insert the AHP-1083 CD-ROM into the CD-ROM Drive. And install the drivers from Step 1 to Step 6 in order.

Step 1 – Install Chipset Driver

- 1. Click on the *STEP1-CHIPSET* folder and select the OS folder your system is
- 2. Double click on the *Setup.exe* file located in each OS folder
- 3. Follow the instructions that the window shows
- 4. The system will help you install the driver automatically

#### Step 2 – Install VGA Driver

#### **For Windows® 7**

- 1. Click on the *STEP2-VGA* folder and select the folder of *WIN7\_32*
- 2. Double click on the *Setup.exe* file
- 3. Follow the instructions that the window shows
- 4. The system will help you install the driver automatically

#### **For Windows® XP**

- 1. Install Framework 3.5
	- Double click on the *dotnetfx35.exe*
	- Follow the instructions that the window shows
	- The system will help you install the driver automatically
- 2. Install IEMGD
	- Double click on the *IEMGDInstallCC.exe*
	- Select the configuration
	- Follow the instructions that the window shows
	- The system will help you install the driver automatically

Due to AHP-1083 resolution is 800 x 600, please select

#### *GCV5-n2\_800x600x18bit*.

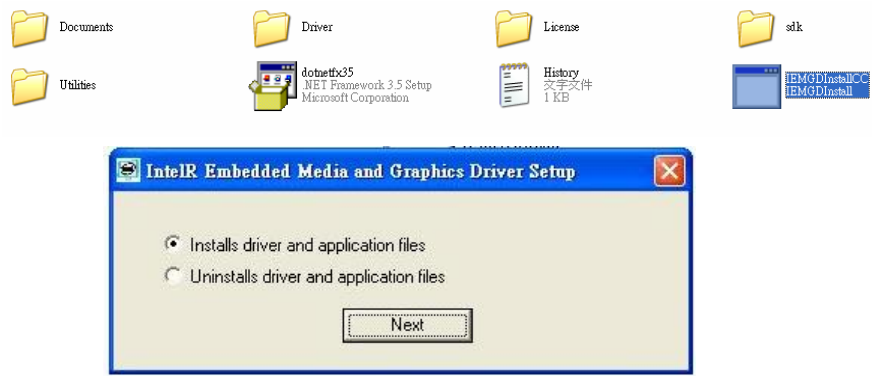

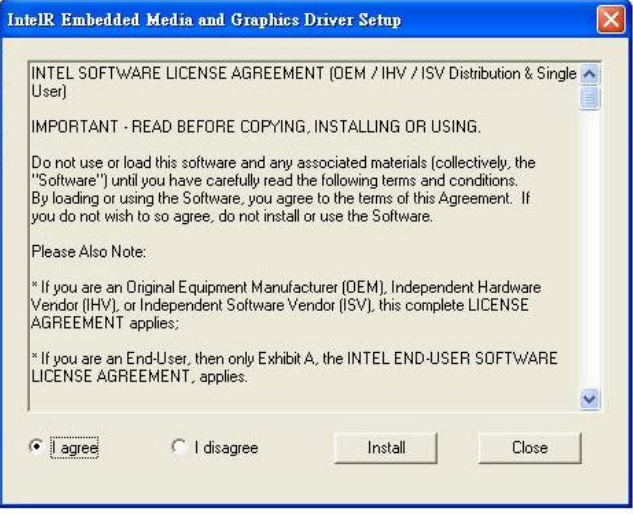

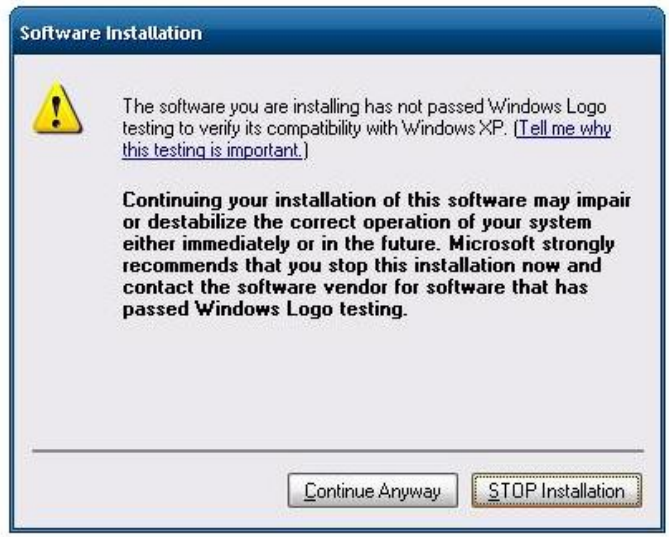

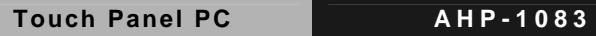

If you want to update driver, please uninstall driver first.

#### **Uninstall IEMGD**

- 1. Double click on the *IEMGDInstallCC.exe*
- 2. Follow the instructions that the window shows
- 3. The system will help you uninstall the driver automatically

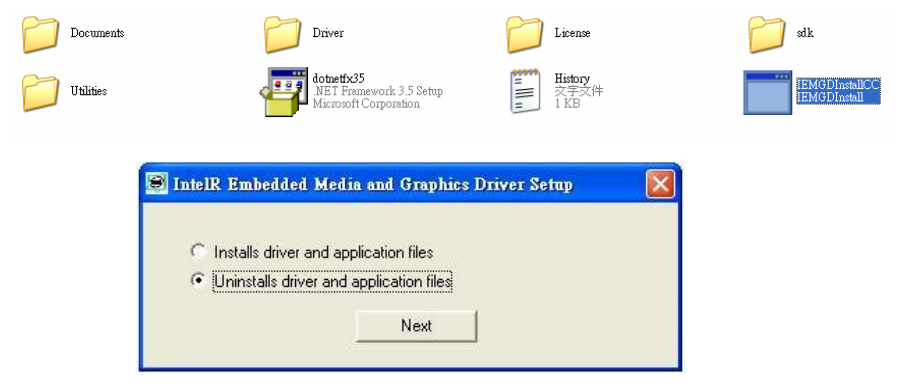

#### Step 3 – Install LAN Driver

- 1. Click on the *Step 3 LAN* folder and select the OS folder your system is
- 2. Double click on the *Setup.exe* file located in each OS folder
- 3. Follow the instructions that the window shows
- 4. The system will help you install the driver automatically
- Step 4 Install AHCI Driver
	- 1. Click on the *STEP4-AHCI* folder and select the OS folder your system is
	- 2. Double click on the *Setup.exe* file located in each OS

folder

- 3. Follow the instructions that the window shows
- 4. The system will help you install the driver automatically

Step 5 – Install Touch Driver

- 1. Click on the *Step 5 Touch* folder and select the OS folder your system is
- 2. Double click on the *Setup.exe* file located in each OS folder
- 3. Follow the instructions that the window shows
- 4. The system will help you install the driver automatically

Step 6 – Install Serial Port Driver (Optional)

- 1. Click on the *STEP6-Serial Port Driver (Optional)* folder and select the OS folder your system is
- 2. Double click on the **Serial Patch v1.0.1 Eng.exe** file located in each OS folder
- 3. Follow the instructions that the window shows
- 4. The system will help you install the driver automatically

**Note:** If the OS is Chinese version, you may click on *Serial Patch v1.0.1. exe file located in each OS folder*